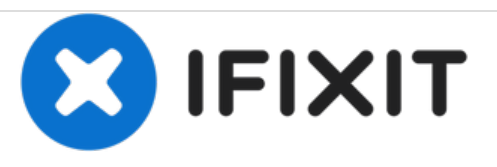

## **Cisco 7940/7960 IP Telefon auf Werkseinstellungen zurücksetzen**

Diese Anleitung führt dich durch alle Schritte, um das IP Telefon auf Werkseinstellungen zurückzusetzen

Geschrieben von: Goulithum

Dieses Dokument wurde am 2020-12-16 07:03:02 AM (MST) erstellt.

## **Schritt 1 — Cisco 7940/7960 IP Telefon auf Werkseinstellungen zurücksetzen**

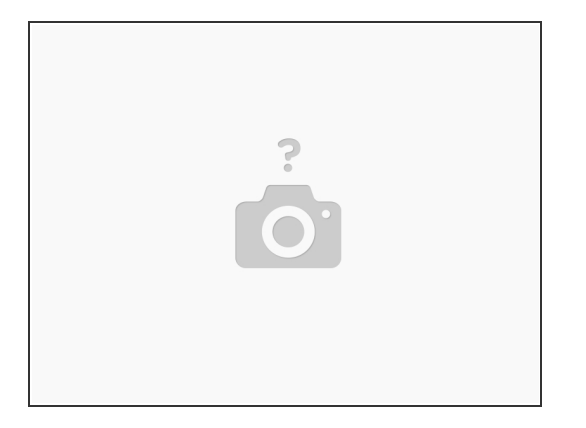

Um ein Zurücksetzen eines Telefons auf die Werkseinstellungen durchzuführen, wenn das Passwort eingestellt ist, führe folgende Schritte aus: 1. Ziehe das Netzkabel vom Telefon ab, und schließe das Kabel erneut an. Das Telefon beginnt seinen Power-Up-Zyklus

## **Schritt 2**

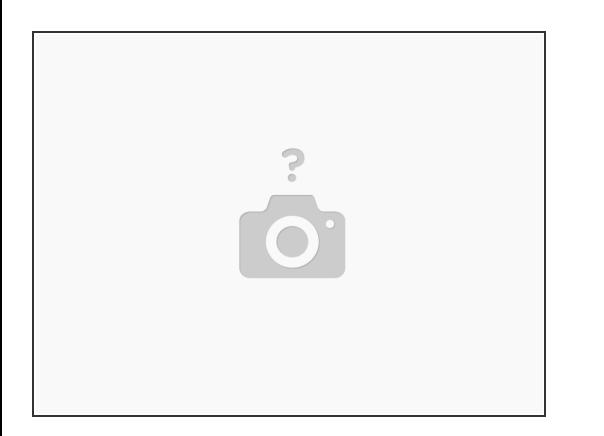

2. Halte sofort # gedrückt, und während die Headset-, Stummschalt- und Lautsprechertaste blinken, lasse # los. Das Blinken dieser Tasten bedeutet, dass du den Reset-Code eingeben musst.

Dieses Dokument wurde am 2020-12-16 07:03:02 AM (MST) erstellt.

## **Schritt 3**

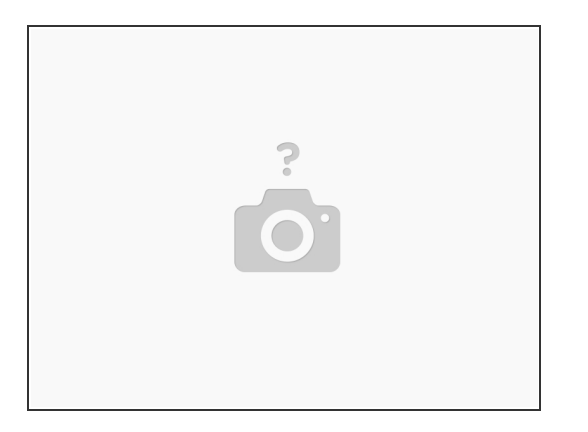

- Gib 123456789\*0# innerhalb von 60 sekunden ein, sobald die Tasten aus dem vorherigen Schritt blinken. Falls du eine Zahl versehentlich doppelt eintippst, z.B.1223456789\*0#, wird das Reset trotzdem durchgeführt
- Falls du die Zahlenfolge nicht schaffst oder du nichts innerhalb von 60 Sekunden eintippst, hören die Tasten auf zu blinken und das Telefon setzt den Startvorgang fort. Das Telefon setzt sich nicht zurück. Falls du aber die falsche Zahlenfolge eintippst, blinken die Tasten nicht mehr und der Startvorgang wird fortgesetzt.  $\bullet$
- Wenn Du die richtige Zahlenfolge eingegeben hast, zeigt das Telefon diesen Text: "keep network cfg?  $1 = yes 2 = no$ "  $\bullet$
- Um die Netzwerkkonfiguration zurückzusetzen, drücke die 2

Dieses Dokument wurde am 2020-12-16 07:03:02 AM (MST) erstellt.